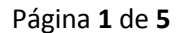

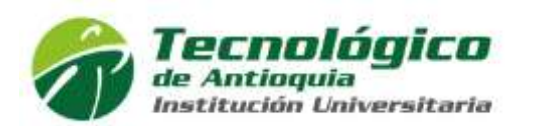

## **CÓMO RECUPERAR EL USUARIO Y/O LA CONTRASEÑA PARA EL INGRESO A CAMPUS**

En aras de mejorar la seguridad para el ingreso al aplicativo académico, conocido como CAMPUS, a partir de la fecha solo podrá recuperarse o recordarse la contraseña y el usuario de ingreso a través del sistema. Para hacerlo, siga el procedimiento que se detalla a continuación.

Ingrese al aplicativo (página web institucional, [www.tdea.edu.co\)](http://www.tdea.edu.co/). De click en la opción **Usuarios** y seleccione **Campus Universitario**. Esta opción está en la parte superior de la pantalla.

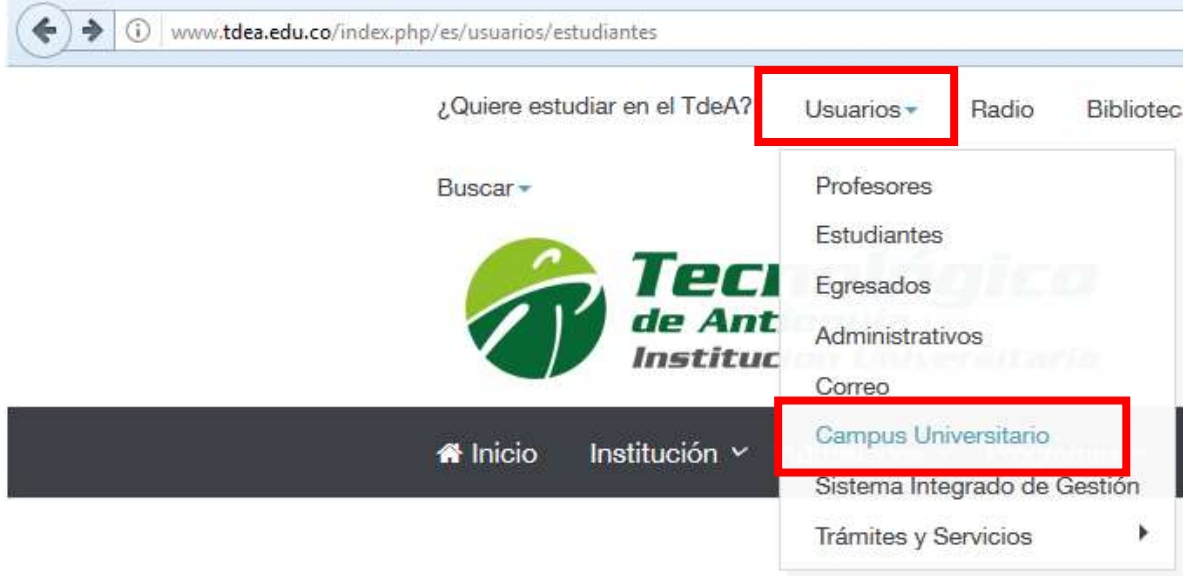

Se muestra la pantalla de ingreso donde se solicita usuario y clave. Como desconoce uno de estos dos datos, de click en **Recuperar Contraseña** para que proceda a recuperar sus credenciales de ingreso al aplicativo.

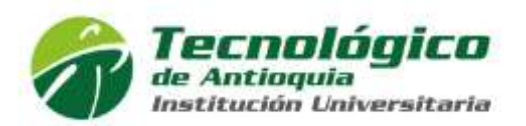

Página **2** de **5**

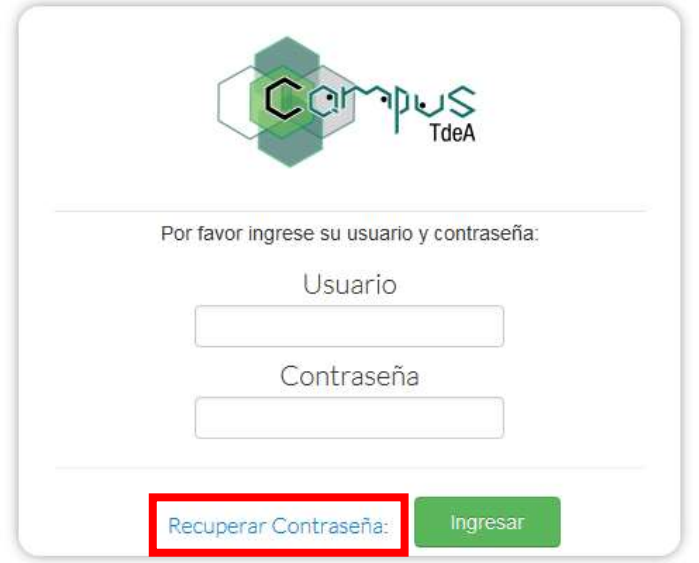

Se le muestra una pantalla como la siguiente:

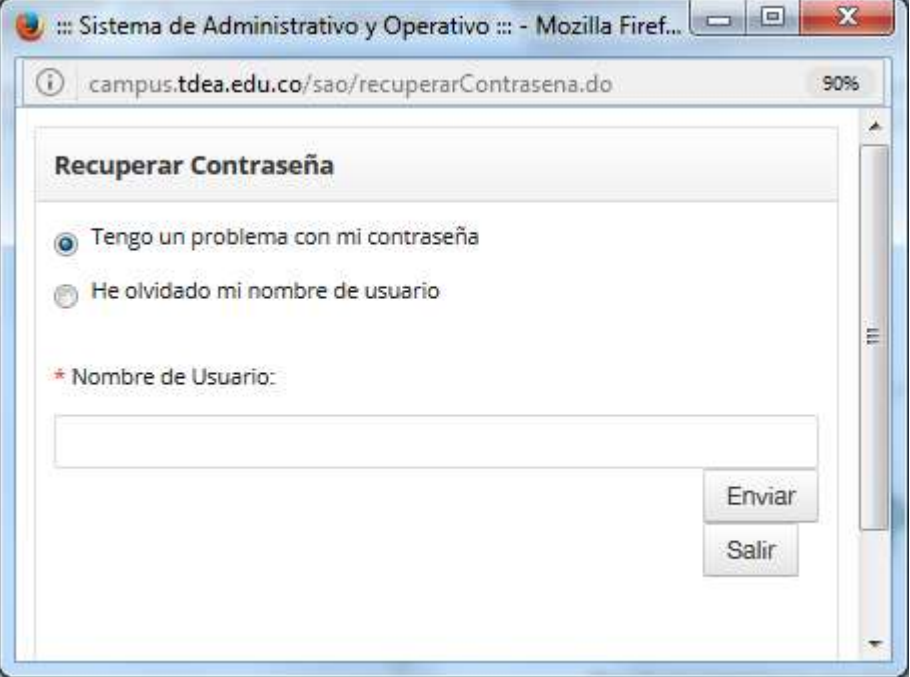

Si no recuerda o no conoce la contraseña para ingresar al aplicativo académico, active la opción **Tengo un problema con mi contraseña** y escriba el nombre de usuario en el campo respectivo.

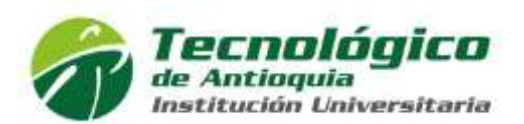

Página **3** de **5**

En caso de no recordar el usuario de ingreso, seleccione la opción **He olvidado mi nombre de usuario**. El sistema le solicitará la cuenta de correo con que está registrado. Ingrésela en el campo respectivo.

Para finalizar de click en el botón **Enviar**.

El aplicativo le confirma el envío de un correo con el link para que realice el proceso de recuperación de contraseña.

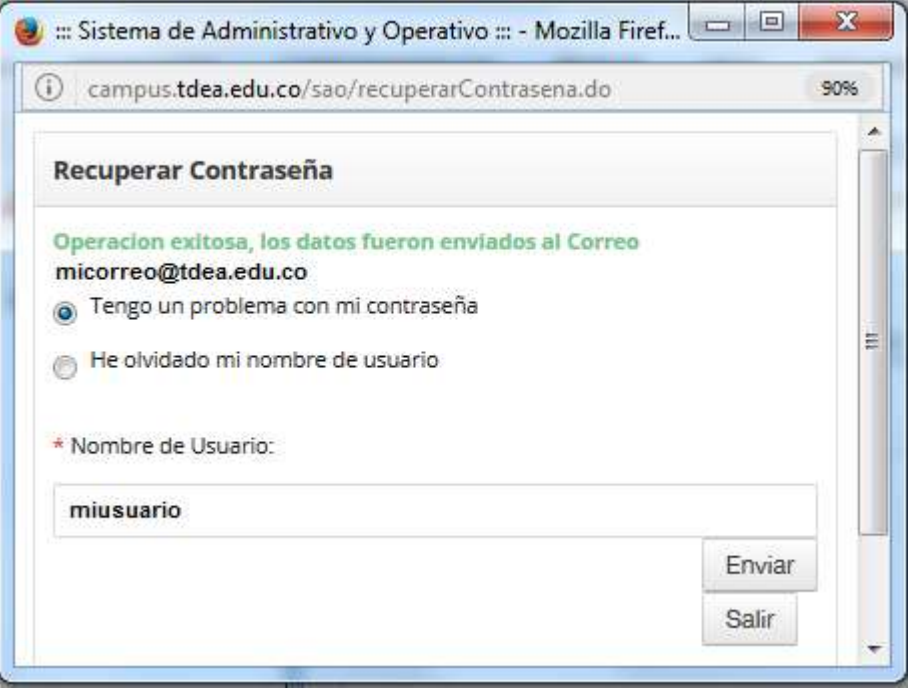

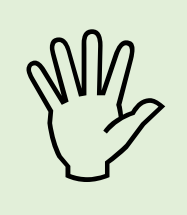

*Si no recuerda el usuario con que está registrado en el sistema o la cuenta de correo que tiene asignada, diríjase a la Facultad respectiva para que realice el trámite con la auxiliar encargada del proceso.*

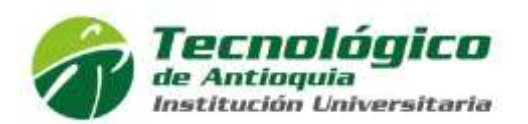

Página **4** de **5**

Ingrese a su cuenta de correo. Recibirá una notificación de la cuenta [notificaciones@tdea.edu.co](mailto:notificaciones@tdea.edu.co) y un enlace para que modifique la contraseña (texto **Clic aquí**).

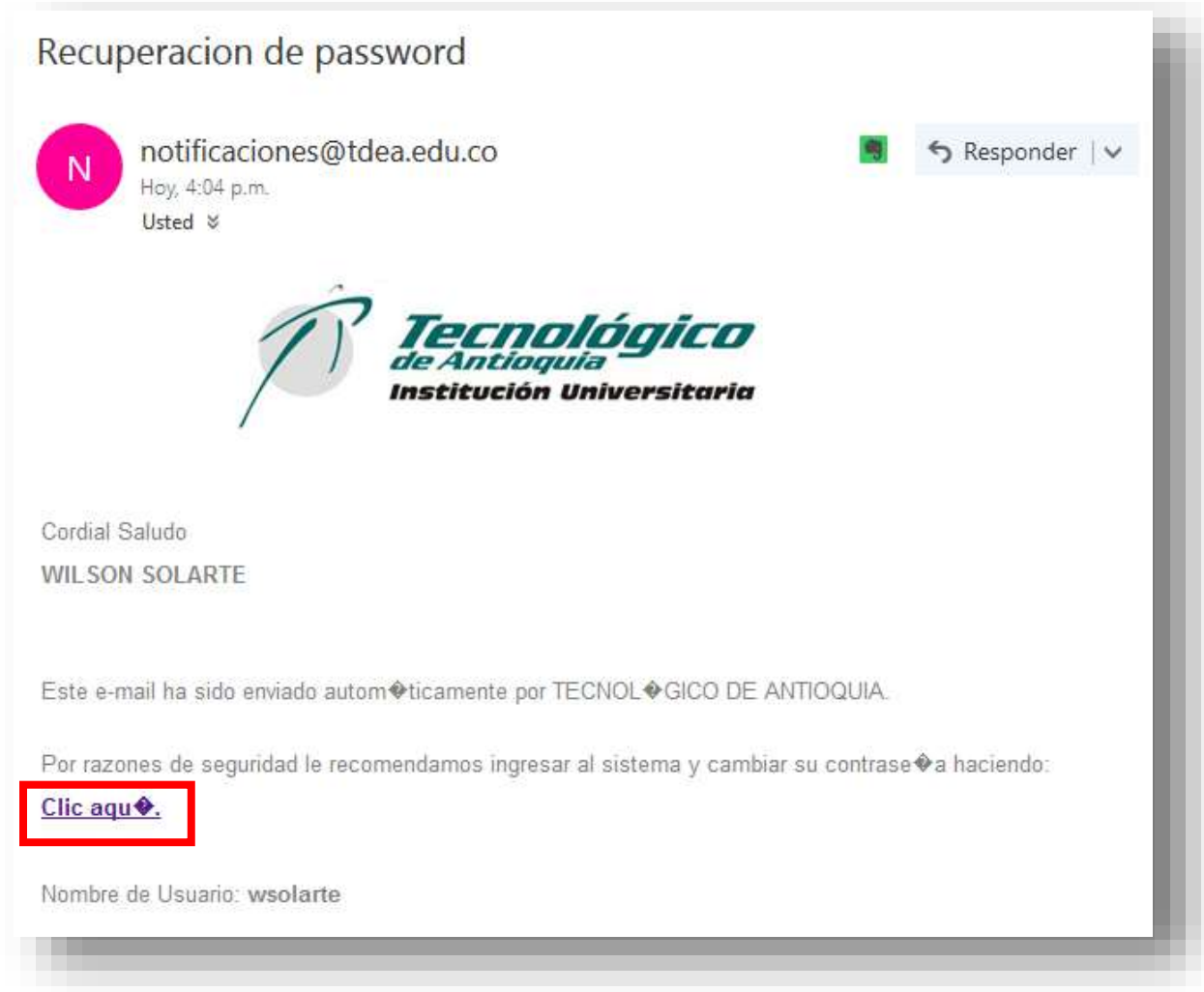

En la pantalla que aparece, ingrese la contraseña con que desea ingresar al aplicativo. Debe digitarla igual en los dos recuadros. Para terminar de click en **Cambiar Contraseña**.

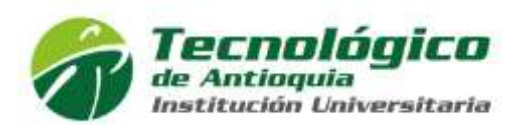

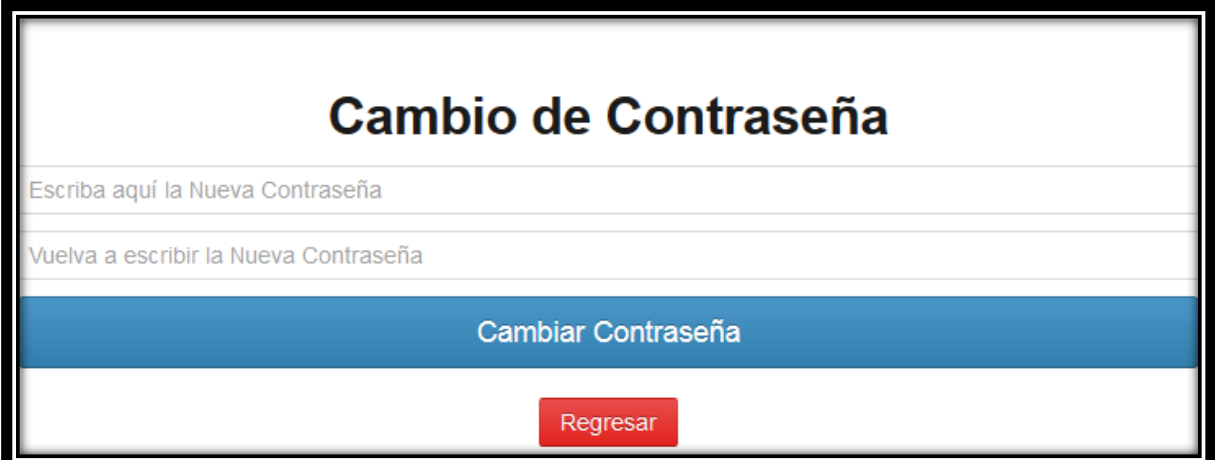

Le aparecerá un mensaje indicando que el proceso se realizó correctamente.

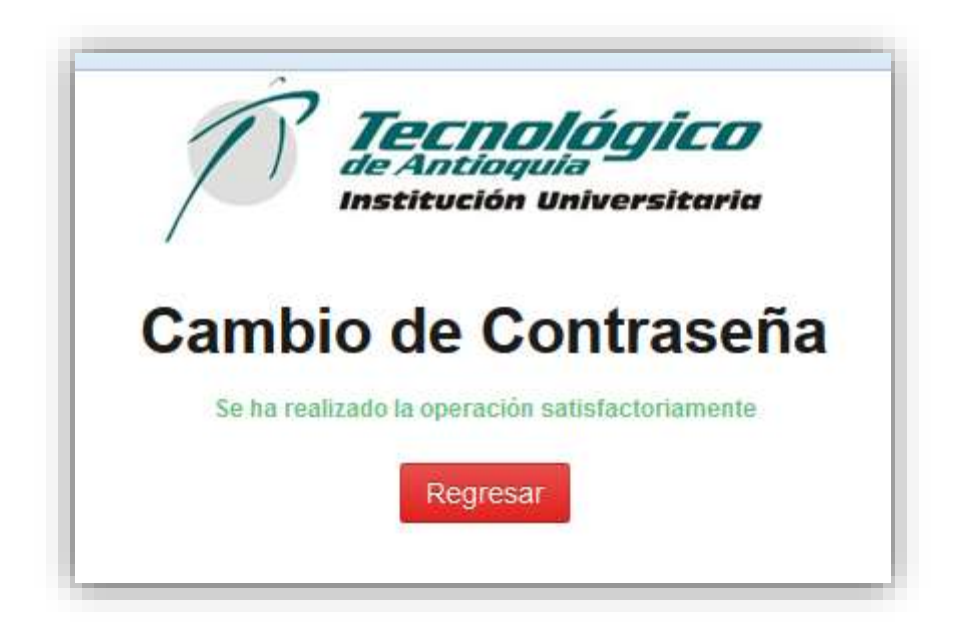

Ya puede ingresar utilizando la contraseña que acaba de asignar.